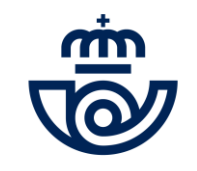

# Proceso de Estabilización de Empleo 2024 Acceso / Inscripción/ Consulta

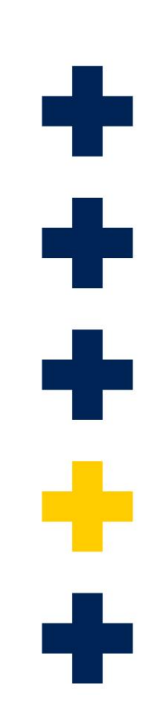

### **ACCESO A LA PLATAFORMA DE PROCESOS MASIVOS**

**FORMAS DE ACCESO**

<https://conecta.correos.es/personas/Paginas/Convocatoria.aspx> <https://procesosmasivos.correos.es/es/es/login>

#### *Tienes dos formas de acceder:*

 $\mathbf{1}$ |<br>|-

1<br>1

**2**

**rellena los datos del correo electrónico y contraseña por primera vez.**

### **¡PLAZO DE INSCRIPCIÓN DEL 18 AL 23 DE JULIO!**

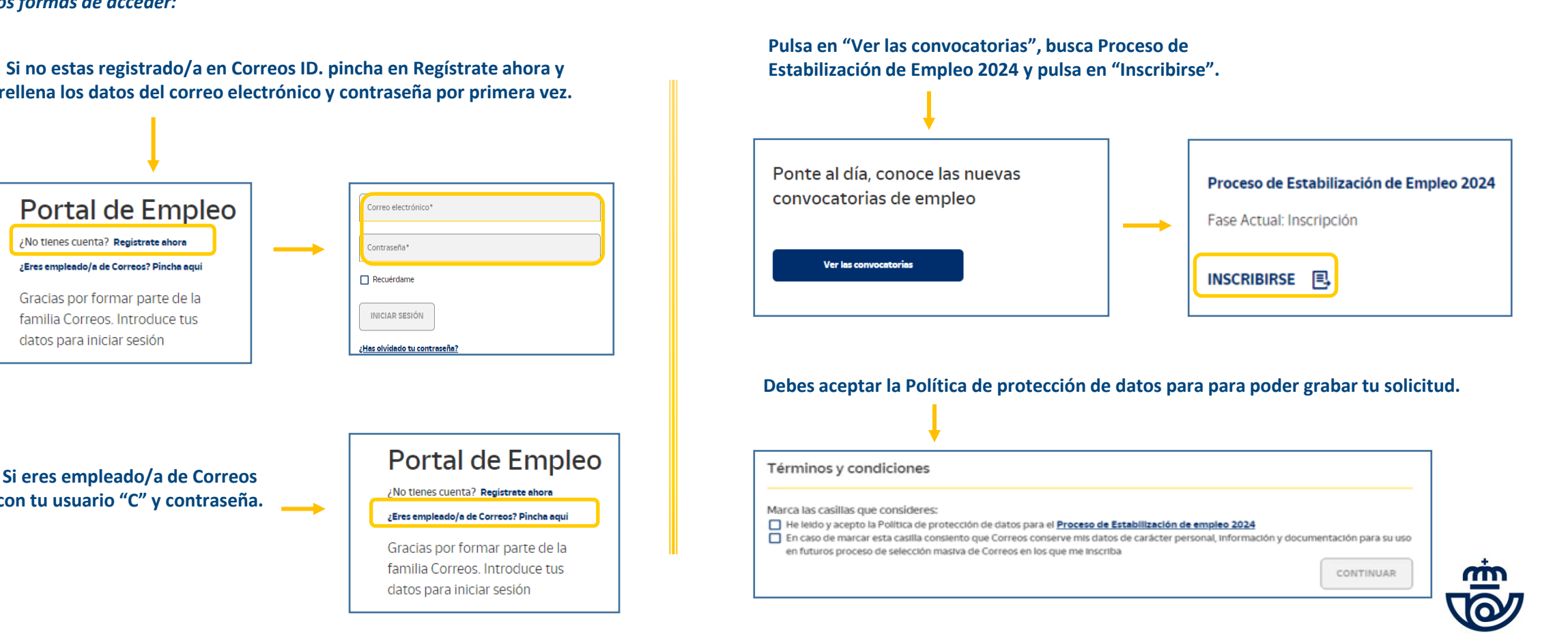

**Si eres empleado/a de Correos con tu usuario "C" y contraseña.** 

Portal de Empleo

¡No tienes cuenta? Registrate ahora

¿Eres empleado/a de Correos? Pincha aquí

Gracias por formar parte de la

familia Correos, Introduce tus datos para iniciar sesión

Correo electrónico\* Contraseña\*  $\Box$  Recuérdame **INICIAR SESIÓN** <u>Has olvidado tu contraseña:</u>

> Portal de Empleo ¿No tienes cuenta? Registrate ahora ¿Eres empleado/a de Correos? Pincha aquí Gracias por formar parte de la familia Correos. Introduce tus datos para iniciar sesión

# **INSCRIPCIÓN PROCESO DE ESTABILIZACIÓN DE EMPLEO 2024**

**GUARDAR** 

**Rellena tus datos personales, número de móvil, correo electrónico y confirma ambos campos.**

**Solicita un puesto en los combos propuestos.**

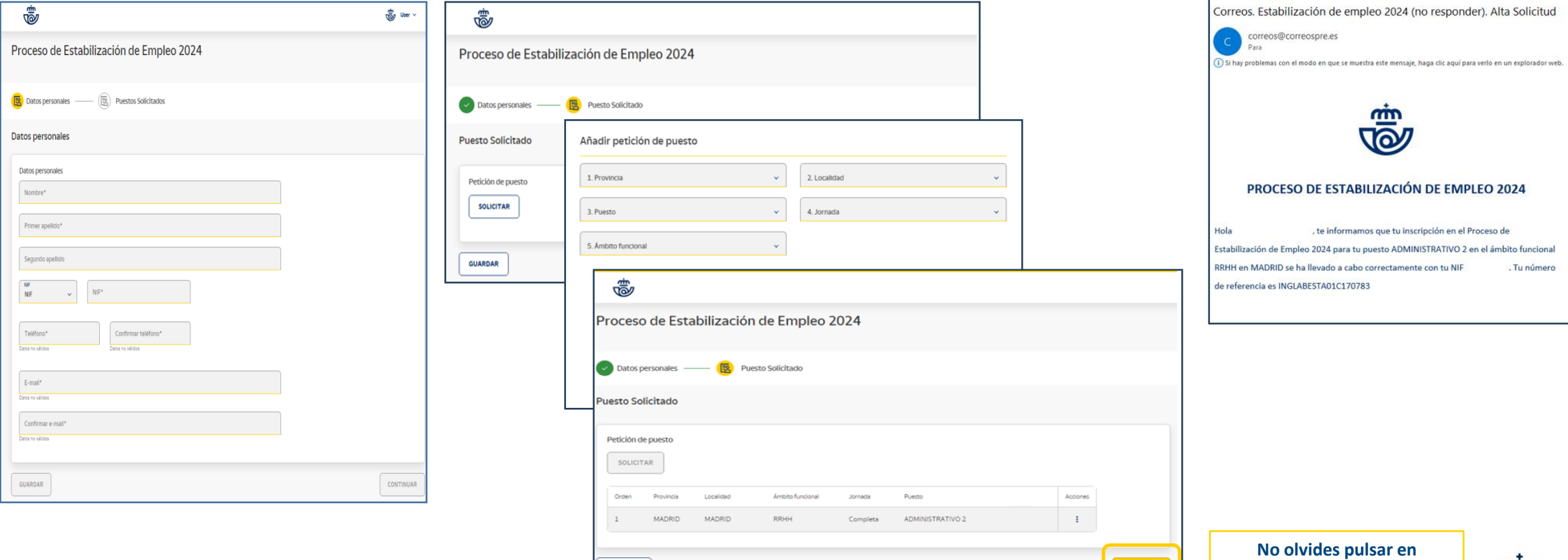

**Finalizada tu inscripción recibirás un correo con el resumen del puesto solicitado.**

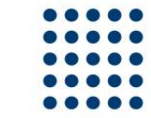

**"terminar" para finalizar tu inscripción**

TERMINAR

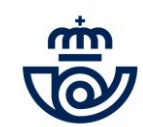

# **CONSULTA, MODIFICACIÓN O ANULACIÓN DE INSCRIPCIÓN**

Se dispondrá de una única solicitud activa en el proceso. Si cambia de opinión podrá eliminarla, modificarla o formular una nueva. Deberá quedar en estado "Recibida" (color verde) para considerarse activa.

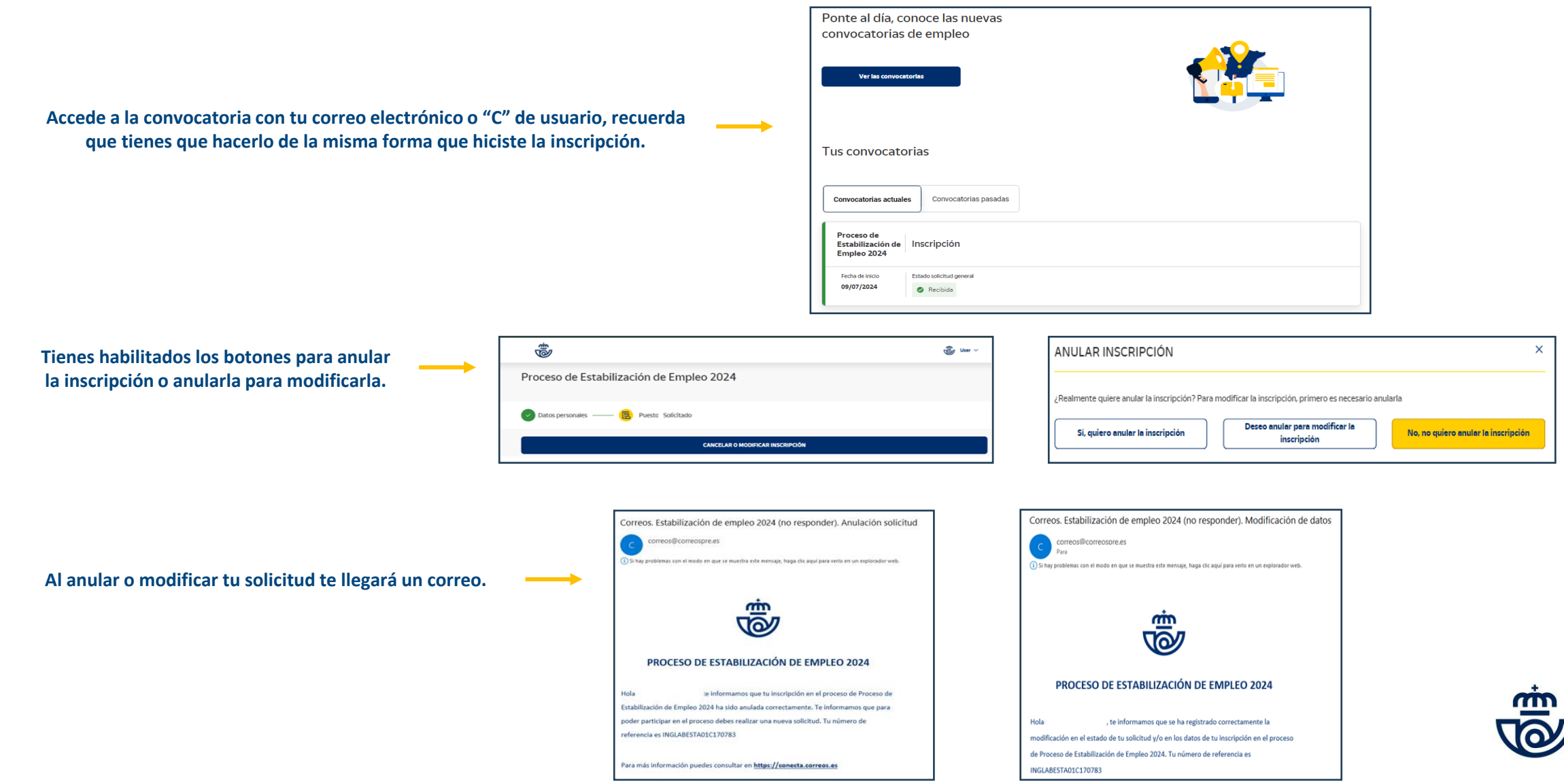

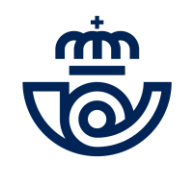

女子女

÷

÷